# Кратко справочно ръководство за принтер Xerox® B230

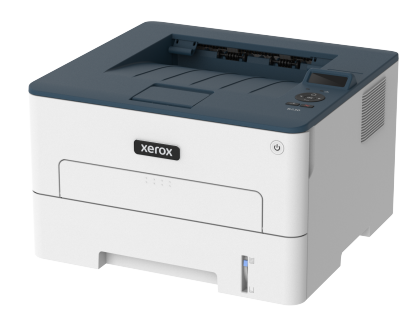

## Печат

### Отпечатване от компютър

- **Забележка:** За етикети, картони и пликове задайте размера и типа на хартията в принтера, преди да отпечатате документа.
- 1. Отворете диалоговия прозорец "Печат" от документа, който искате да отпечатате.
- 2. Променете настройките, ако е необходимо.
- 3. Отпечатайте документа.

### Отпечатване от мобилно устройство

#### **Отпечатване от мобилно устройство чрез услугата за печат Mopria**™

Услугата за печат Mopria е решение за мобилен печат за мобилни устройства, които използват Android™, версия 5.0 или по-нова. Позволява директното отпечатване на всеки сертифициран за Mopria принтер.

**Забележка:** Уверете се, че сте свалили приложението за услуга на принтер Mopria от магазина на ™Google Play, и го активирайте в мобилното устройство.

- 1. От Вашето мобилно устройство с Android стартирайте съвместимо приложение или изберете документ от Вашия файлов мениджър.
- 2. Докоснете **More options (Още опции) > Print (Печат)**.
- 3. Изберете принтер, след което регулирайте настройките, ако е необходимо.
- 4. Докоснете иконата **Print (Печат)**.

#### **Отпечатване от мобилно устройство чрез AirPrint**®

Софтуерната функция AirPrint е решение за мобилен печат, което ви позволява да отпечатвате директно от устройства на Apple на принтер, сертифициран по AirPrint.

- Уверете се, че Apple устройството и принтерът са свързани към една и съща мрежа. Ако в мрежата има няколко безжични хъба, се уверете, че и двете устройства са свързани към една и съща подмрежа.
- Това приложение е поддържано само в някои устройства Apple.
- 1. От Вашето мобилно устройство изберете документ от файловия мениджър или стартирайте съвместимо приложение.
- 2. Докоснете **Share (Споделяне) > Print (Печат)**.
- 3. Изберете принтер, след което регулирайте настройките, ако е необходимо.
- 4. Отпечатайте документа.

#### **Отпечатване от мобилно устройство чрез Wi-Fi Direct**®

Wi-Fi Direct е услуга на принтер, която Ви позволява да отпечатвате на всеки принтер с готовност за печат от Wi-Fi Direct®.

**Забележка:** Уверете се, че мобилното устройство е свързано към безжичната мрежа на принтера. За повече информация вижте Свързване на мобилно [устройство](#page-3-0) към [принтера.](#page-3-0)

- 1. От Вашето мобилно устройство стартирайте съвместимо приложение или изберете документ от Вашия файлов мениджър.
- 2. В зависимост от мобилното Ви устройство направете едно от следните:
	- Докоснете **More options (Още опции) > Print (Печат)**.
	- Докоснете **Share (Споделяне) > Print (Печат)**.
	- Докоснете **More options (Още опции) > Print (Печат)**.
- 3. Изберете принтер, след което регулирайте настройките, ако е необходимо.
- 4. Отпечатайте документа.

## Поддръжка на принтера

### Смяна на тонер касетата

- 1. Отворете предната вратичка.
	- **Предупреждение:** За да предотвратите повреди от електростатичен разряд, докоснете която и да е открита метална рамка на принтера, преди да осъществите достъп до или да докоснете вътрешните части на принтера.

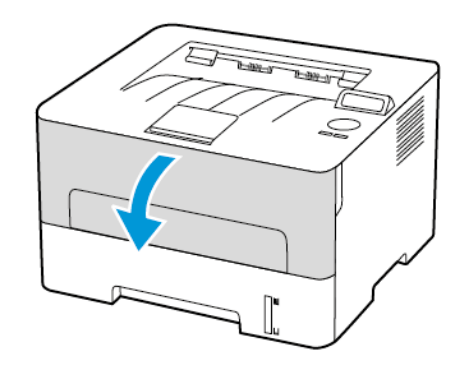

2. Отстранете модула за изображения.

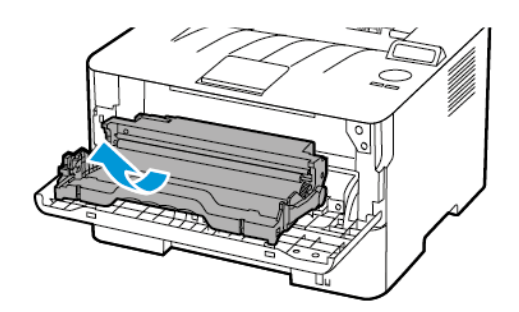

3. Отстранете използваната касета с тонер от модула за изображения.

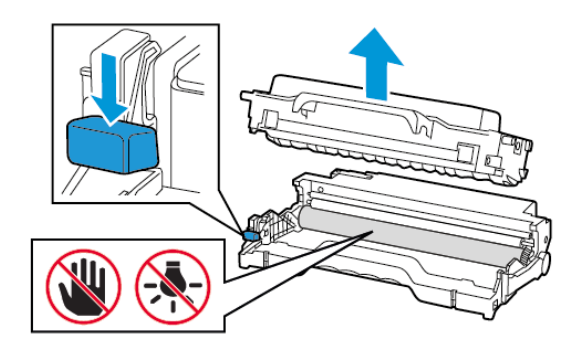

- 4. Разопаковайте новата касета с тонер.
- 5. Разклатете тонер касетата, за да разпределите тонера.

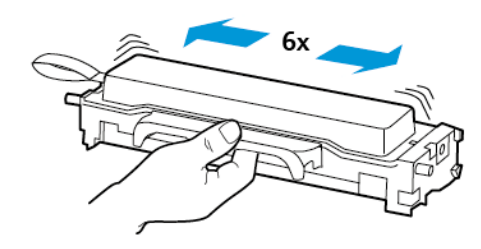

6. Отстранете лепенката, след което премахнете и капака.

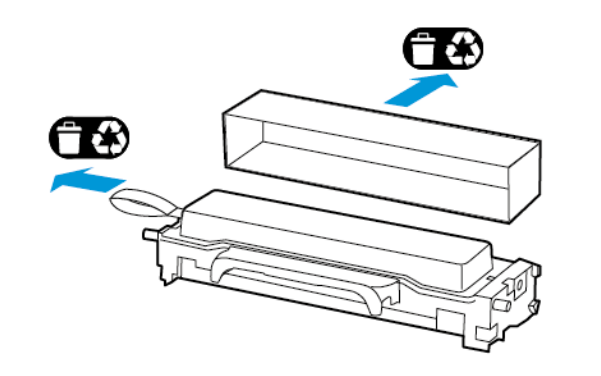

7. Поставете новата касета с тонер в модула за изображения.

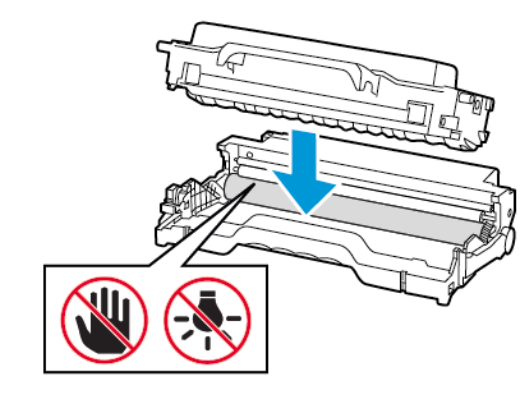

8. Вкарайте модула за изображения.

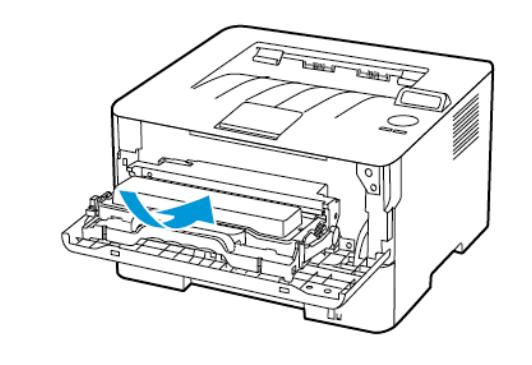

9. Затворете вратичката.

### Зареждане на тавата

1. Отстранете тавата.

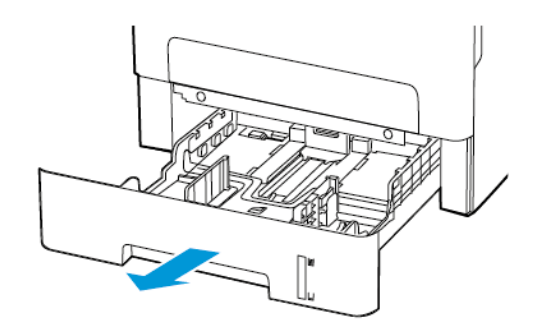

2. Регулирайте водачите на хартия спрямо размера на хартията, която зареждате.

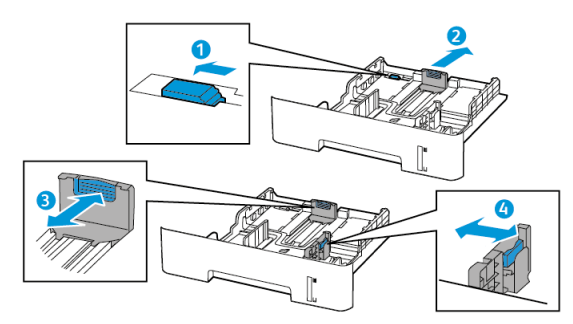

3. Изпънете, развейте и след това изгладете ръбовете на хартията преди зареждане.

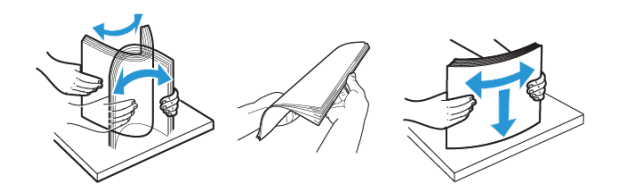

4. Заредете хартията със страната за печат, обърната надолу и след това се уверете, че страничните водачи прилепват плътно срещу хартията.

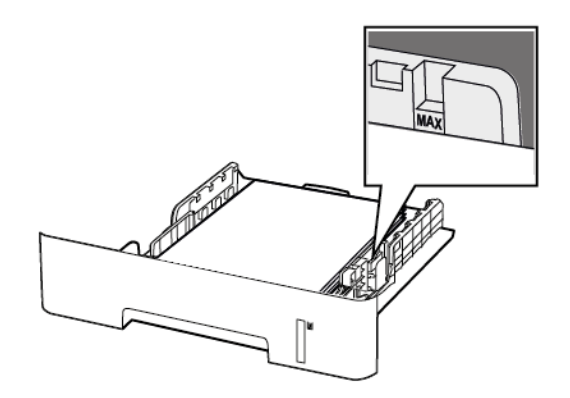

- За едностранен печат заредете бланката с лице надолу, като горната страна на листа трябва да е насочена към предната страна на тавата.
- За двустранен печат заредете бланката с лице нагоре, като долната страна на листа трябва да е насочена към предната страна на тавата.
- Не плъзгайте хартията в тавата.
- За да избегнете задръствания с хартия, се уверете, че височината на топа е под индикатора за максимално ниво на хартията.
- 5. Поставете тавата. Ако е необходимо, задайте от контролния панел размер и тип хартия, съвпадащи със заредената хартия.

## Зареждане на устройство за ръчно

#### подаване

1. Отворете устройството за ръчно подаване.

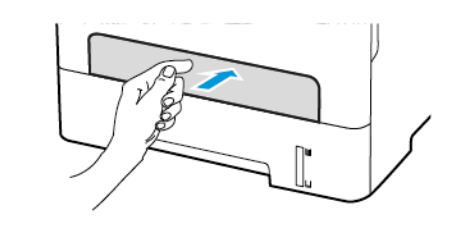

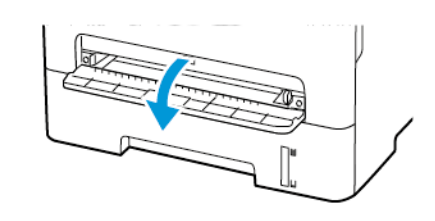

2. Регулирайте водача спрямо размера на хартията, която зареждате.

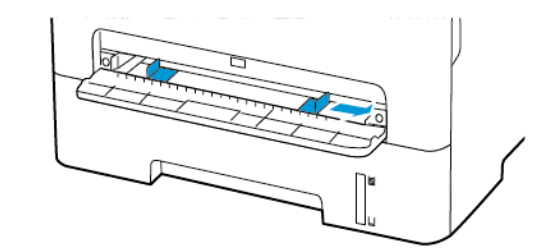

- 3. Заредете лист хартия със страната за печат, обърната нагоре.
	- Заредете бланката със страната за печат, обърната нагоре, и горния край, вкаран първи в принтера за едностранен печат.
	- Заредете бланката със страната за печат, обърната надолу, и горния край, вкаран последен в принтера за двустранен печат.
	- Заредете плика със страната на предкрилката надолу и към лявата страна на водача на хартията.
	- **Предупреждение:** За да избегнете задръствания с хартия, не използвайте сила при зареждането на хартия в устройството за ръчно подаване.

#### Задаване размера и типа на хартията

- 1. От контролния панел се придвижете до **Tools (Инструменти) > Paper (Хартия) > OK > Tray Configuration (Конфигуриране на тава) > OK > Paper Size/Type (Разм./ вид х-я) > OK**.
- 2. Изберете източника на хартия и след това изберете размера и типа на хартията.
	- При двустранен печат върху хартия с размер А4 се уверете, че настройката за размери на хартия в модула за двустранен печат е зададена на А4.
	- При двустранен печат върху хартия с размери letter, legal, за официални документи или фолио, се уверете, че настройката за размери на хартия в модула за двустранен печат е зададена на Letter.

### Актуализиране на фърмуера

Някои приложения изискват минимално ниво на фърмуера на устройството, за да работят правилно.

1. Отворете уеб браузър и въведете IP адреса на принтера в полето за адрес.

**Забележка:**

- Вижте IP адреса на принтера на началния екран на принтера. IP адресът се появява като четири поредици от цифри, разделени с точки, напр. 123.123.123.123.
- В случай че използвате прокси сървър, временно го изключете, за да заредите уебстраницата правилно.
- 2. Щракнете върху **Settings (Настройки) > Device (Устройство) > Update Firmware (Актуализиране на фърмуера)**.
- 3. Изберете едно от следните:
	- Щракнете върху **Check for updates (Проверка за актуализации) > I agree, start update (Приемам, стартирай актуализацията)**.
	- Заредете флаш файла. За да качите флаш файл, изпълнете стъпките по-долу.

За да получите актуалния фърмуер, отидете на [www.xerox.](https://www.support.xerox.com/) [com](https://www.support.xerox.com/) и потърсете модела на Вашия принтер.

1. Потърсете флаш файла.

**Забележка:** Уверете се, че компресираният файл с фърмуера е извлечен.

2. Щракнете върху **Upload (Качване) > Start (Старт)**.

### <span id="page-3-1"></span>Конфигуриране на Wi-Fi Direct

Wi-Fi Direct<sup>®</sup> е Wi-Fi-базирана технология с равноправен достъп, която позволява директно свързване на безжични устройства към принтер с разрешен Wi-Fi Direct, без да се използва точка за достъп (безжичен рутер).

1. От контролния панел се придвижете до:

#### **Settings (Настройки) > OK > Network/Ports ((Мрежа/ Портове)) > OK > Wi-Fi Direct > OK**

- 2. Конфигурирайте настройките.
	- **Enable Wi-Fi Direct (Разрешаване на Wi-Fi Direct)** Разрешаване на принтера да излъчва собствената си Wi-Fi Direct мрежа.
	- **Wi-Fi Direct Name (Име за Wi-Fi Direct)** Задава име за Wi-Fi Direct мрежата.
	- **Wi-Fi Direct Password (Парола за Wi-Fi Direct)** Задава паролата за договаряне на безжичната сигурност, когато се използва връзка с равноправен достъп.
	- **Show Password on Setup Page (Показване на паролата на страницата за настройка)** – Показва паролата в страницата за настройка на мрежата.
	- **Auto-Accept Push Button Requests (Бутони за автоматични искания)** – Позволява на принтера да приема автоматично искания за връзка.

**Забележка:** Приемането на автоматични искания не е защитено..

### <span id="page-3-0"></span>Свързване на мобилно устройство към

#### принтера

Преди да свържете мобилното си устройство, се уверете, че Wi-Fi Direct е конфигурирана. За повече информация вижте [Конфигуриране](#page-3-1) на Wi-Fi Direct.

### Свързване чрез Wi-Fi Direct

**Забележка:** Тези инструкции са приложими само за мобилни устройства Android.

- 1. От мобилното устройство отидете на менюто с настройки.
- 2. Разрешете **Wi-Fi** и след това натиснете **Wi-Fi Direct**.
- 3. Изберете името на принтера за Wi-Fi Direct.
- 4. Потвърдете връзката на контролния панел на принтера.

### Свързване чрез Wi-Fi

- 1. От мобилното устройство отидете на менюто с настройки.
- 2. Докоснете **Wi-Fi** и след това изберете име на принтера за Wi-Fi Direct.

**Забележка:** Низът DIRECT-xy, където x и y са два произволни знака, се добавя пред Wi-Fi Direct името.

3. Въведете паролата за Wi-Fi Direct.

## Свързване на принтера с Wi-Fi мрежа

Уверете се, че Active Adapter (Активен адаптер) е зададен на Auto (Автоматично). От контролния панел се придвижете до **Tools (Инструменти) > Network/Ports (Мрежа/Портове) > OK > Network Overview (Преглед на мрежа) > OK > Active Adapter (Активен адаптер) > OK > Auto (Автоматично) > OK.**

## Отстраняване на заседнала хартия

### Предотвратяване на засядането

### Load Paper Properly

• Make sure that the paper lies flat in the tray.

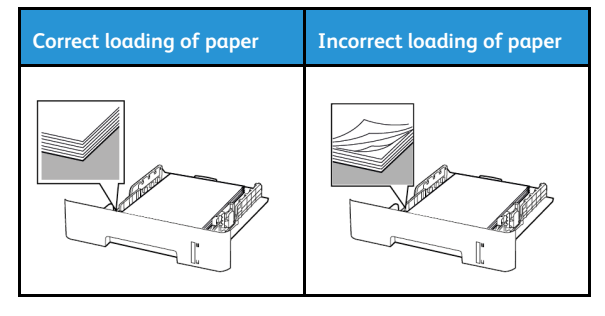

- Do not load or remove a tray while the printer is printing.
- Do not load too much paper. Make sure that the stack height is below the maximum paper fill indicator.
- Do not slide paper into the tray. Load paper as shown in the illustration.

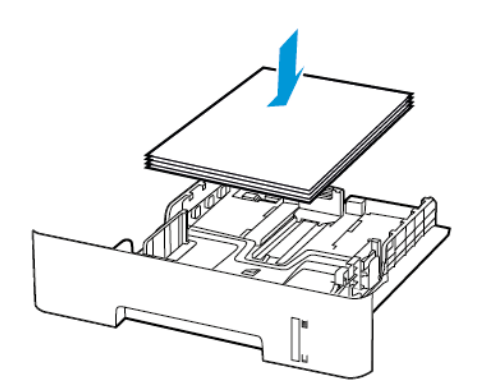

- Make sure that the paper guides are positioned correctly and are not pressing tightly against the paper or envelopes.
- For two-sided printing on A4-size paper, make sure that the paper size setting in the duplex unit is set to A4.
- For two-sided printing on letter-, legal-, Oficio-, or folio-size paper, make sure that the paper size setting in the duplex unit is set to Letter.
- Push the tray firmly into the printer after loading paper.

#### Използване на препоръчана хартия

- Използвайте само препоръчана хартия или специален печатен носител.
- Не зареждайте намачкана, нагъната, влажна, подгъната или набръчкана хартия.

• Изпънете, развейте и изгладете ръбовете на хартията преди зареждане

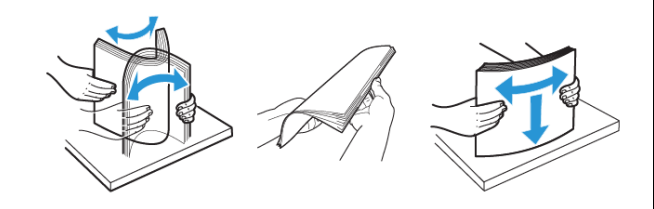

- Не използвайте хартия, която е срязана или подрязана на ръка.
- Не смесвайте хартия с различен размер, тегло или тип в същата тава.
- Уверете се, че размерът и типът хартия са зададени правилно на компютъра или контролния панел на принтера.
- Съхранявайте хартията в съответствие с препоръките на производителя.

## Идентифициране на места на засядане

- Когато функцията Jam Assist (Подпомагане при засядане) е зададена на On (Вкл.), принтерът почиства празни страници или страници с частичен печат след изчистване на заседнала страница. Проверете Вашите отпечатани страници за празни страници.
- Когато функцията Jam Recovery (Възстановяване на заседнали страници) е зададена на On (Вкл.) или Auto (Автоматично), принтерът отпечатва заседналите страници повторно.

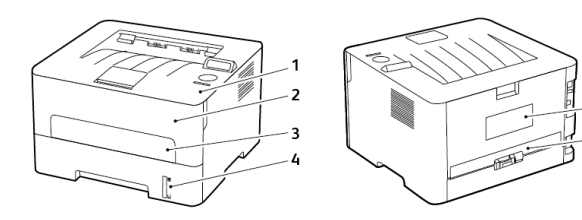

- 1. Стандартна изходна тава
- 2. Предна вратичка
- 3. Устройство за ръчно подаване
- 4. Стандарта тава за 250 листа
- 5. Задна вратичка
- 6. Модул за двустранен печат

## Засядане на хартия в тавата

1. Отстранете тавата.

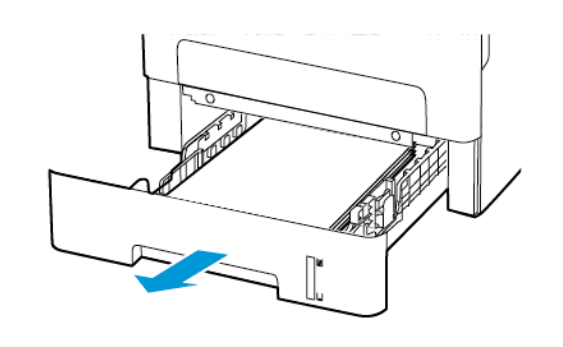

2. Отстранете заседналата хартия.

**Забележка:** Уверете се, че всички парчета хартия са отстранени.

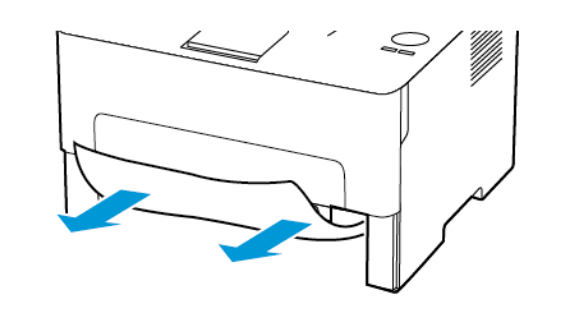

3. Поставете тавата.

### Заседнала хартия в предната вратичка

- 1. Отворете предната вратичка.
	- **Предупреждение:** За да предотвратите повреди от електростатичен разряд, докоснете която и да е открита метална рамка на принтера, преди да осъществите достъп до или да докоснете вътрешните части на принтера.

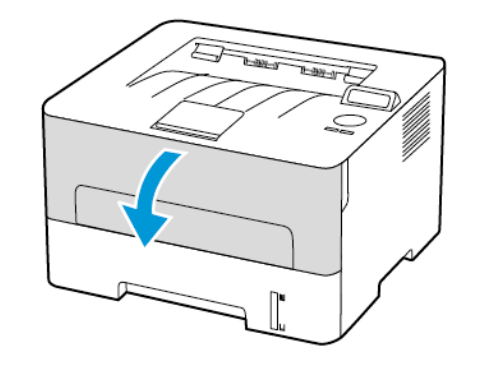

#### 2. Отстранете модула за изображения.

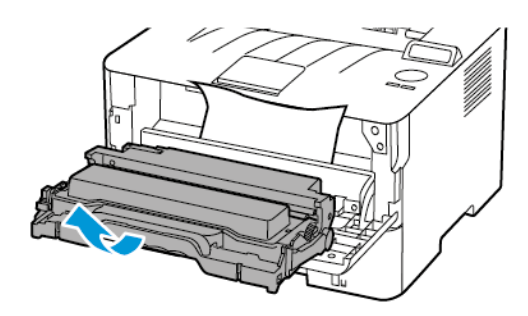

**Предупреждение:** Не излагайте модула за изображения  $\sqrt{1}$ на директна светлина за повече от 10 минути. Продължителното излагане на светлина може да причини някои проблеми при качеството на печат.

**Предупреждение:** Не докосвайте фоточувствителния  $\sqrt{N}$ барабан. Това може да се отрази на качеството на бъдещите задания за печат.

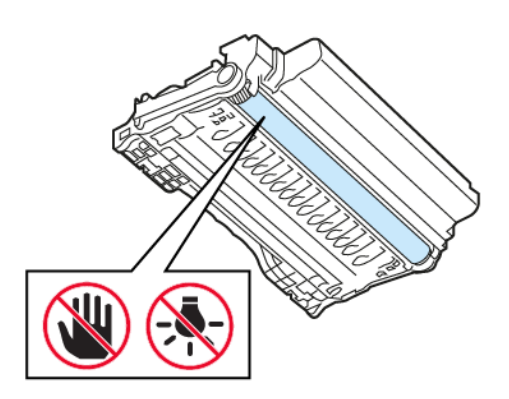

3. Отстранете заседналата хартия.

**ВНИМАНИЕ – ГОРЕЩА ПОВЪРХНОСТ:** Вътрешността на принтера може да е гореща. За да намалите риска от нараняване от горещ компонент, изчакайте повърхността да изстине, преди да я докоснете.

**Забележка:** Уверете се, че всички парчета хартия са отстранени.

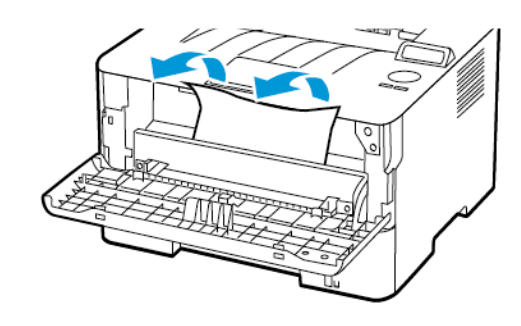

4. Вкарайте модула за изображения.

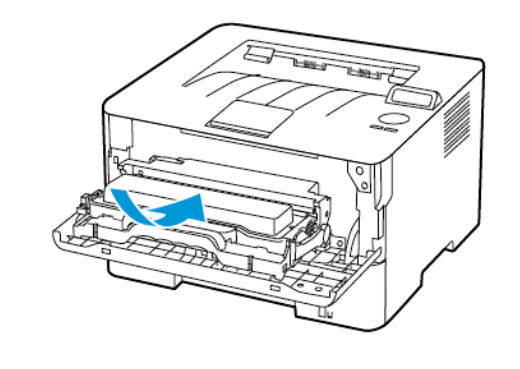

5. Затворете вратичката.

### Заседнала хартия в задната вратичка

1. Отворете задната вратичка.

**ВНИМАНИЕ – ГОРЕЩА ПОВЪРХНОСТ:** Вътрешността на принтера може да е гореща. За да намалите риска от нараняване от горещ компонент, изчакайте повърхността да изстине, преди да я докоснете.

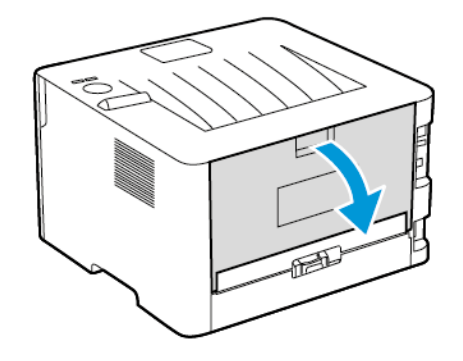

2. Отворете вратичката за достъп до фиксиращия модул.

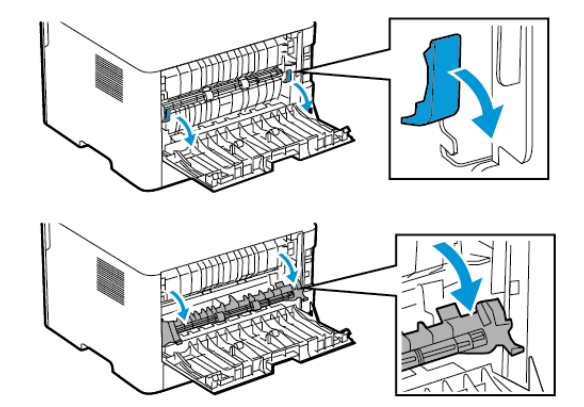

3. Отстранете заседналата хартия.

**Забележка:** Уверете се, че всички парчета хартия са отстранени.

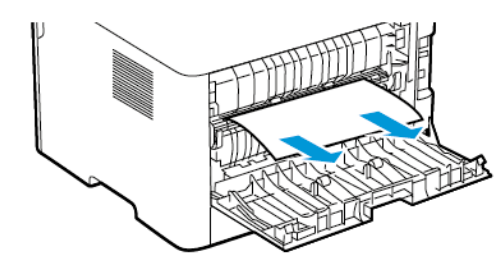

- 4. Затворете вратичката за достъп до фиксиращия модул.
- 5. Затворете задната вратичка.

### Засядане на хартия в модула за

#### двустранен печат

1. Издърпайте устройството за двустранен печат, след което извадете заседналата хартия.

**Предупреждение:** За да предотвратите повреди от  $\sqrt{N}$ електростатичен разряд, докоснете която и да е открита метална рамка на принтера, преди да осъществите достъп до или да докоснете вътрешните части на принтера.

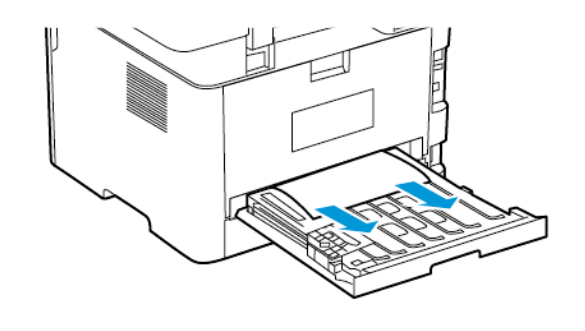

**Забележка:** Уверете се, че всички парчета хартия са отстранени.

2. Вкарайте модула за двустранен печат.

### Засядане на хартия в стандартната

#### изходна тава

Отстранете заседналата хартия.

**Забележка:** Уверете се, че всички парчета хартия са отстранени.

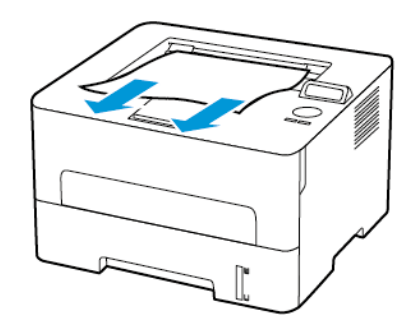

## Заседнала хартия в устройството за

#### ръчно подаване

Отстранете заседналата хартия.

**Забележка:** Уверете се, че всички парчета хартия са отстранени.

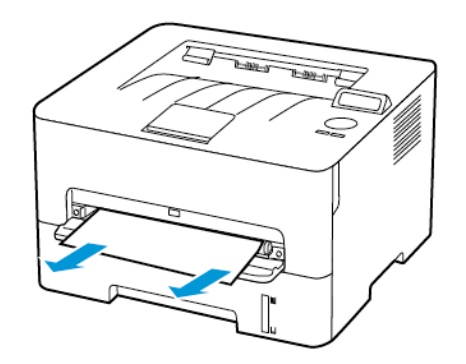

© 2021 Xerox Corporation. Всички права запазени. Xerox® е регистрирана търговска марка на Xerox Corporation в САЩ и други страни.

Apple®, iPad®, iPhone®, iPod®, iPod touch®, AirPrint® и AirPrint Logo® са търговски марки или регистрирани търговски марки на Apple Inc. в САЩ и други страни. Google Cloud Print™ уеб услугата за печат, Gmail™ услугата за уеб имейл и Android™ платформата за мобилна технология са търговски марки на Google, Inc. Microsoft®, Windows Vista®, Windows®, Windows Server® и OneDrive® са регистрирани търговски марки на Microsoft Corporation в Съединените щати и други страни. Морria търговска марка на Mopria Alliance. Wi-Fi CERTIFIED Wi-Fi Direct® е търговска марка на Wi-Fi Alliance. Всички други търговски марки са собственост на съответните им притежатели. 702P08611

BR32749

607E39600

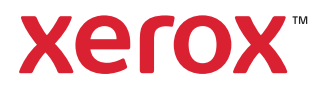